# **Start Page Webdesk EWP**

After logging in to Webdesk EWP you will be taken to the **start page**.

Here you will find a **personalised page** with your picture and personal notes. **Messages** from the system or innovations are also displayed directly on the start page. All functions of your personal webdesk can be accessed via the **menu tree** on the left side of the screen. You can return to this page at any time by clicking on the "**Home**" button in the menu tree.

The display may vary slightly depending on the settings (skin) and version.

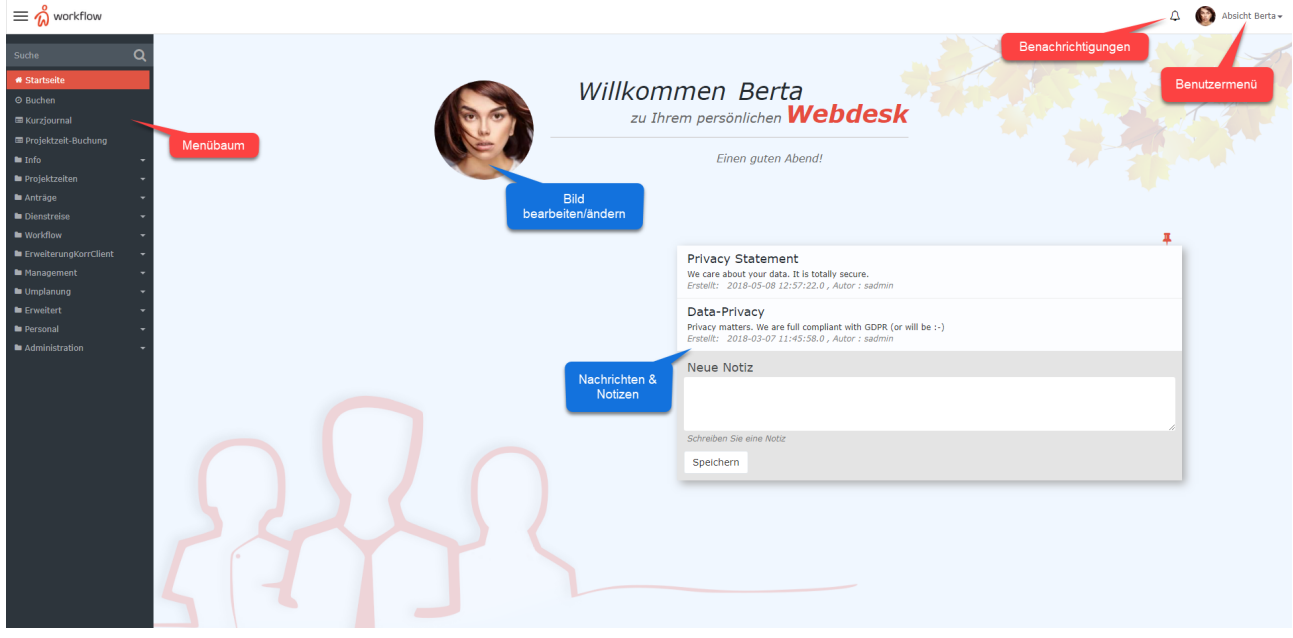

#### **Notifications**

The Notifications field displays new **tasks** that still need to be completed. Click on the notification icon to go to the **Open Tasks** page.

### **User menu**

The **user menu** is located in the upper right corner of the start page. Click on the user name to open the following menu items:

- **Settings**: Select language, time zone and webdesk appearance, change password, edit account data and other quick settings within the scope of the user's permissions. More about this under: \*\*\***Make reference!!!** \*\*\*
- **Change user (only for administrators!)**: Change to the webdesk view of any user
- **About Webdesk**: Retrieve version and license information
- **Short introduction**: Introduction to Responsive Design and user feedback capabilities
- **Create Jira-Ticket**: if you have problems with Webdesk EWP, you can create a support ticket for the developers directly here
- **Log off**: Logoff from Webdesk EWP

### **Change picture**

By **clicking on the image** directly on the start page, it can be changed or a new image uploaded.

## **Notes**

Make your own notes and pinn them directly on the home page.